# Rechnung RVG Druckvorschau

#### Hauptseite > Gebühren > Rechnung RVG > Rechnung RVG Druckvorschau

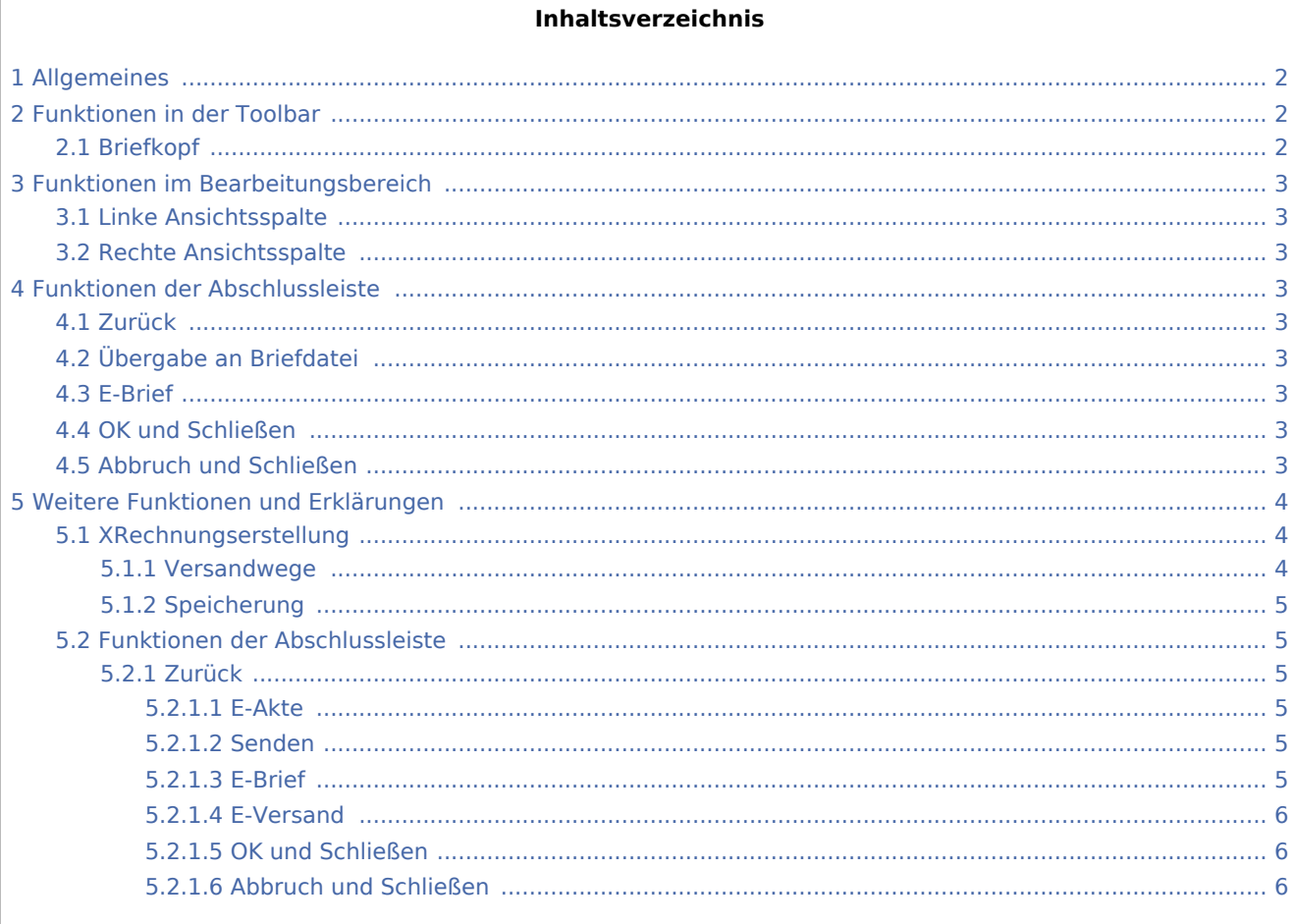

## <span id="page-1-0"></span>Allgemeines

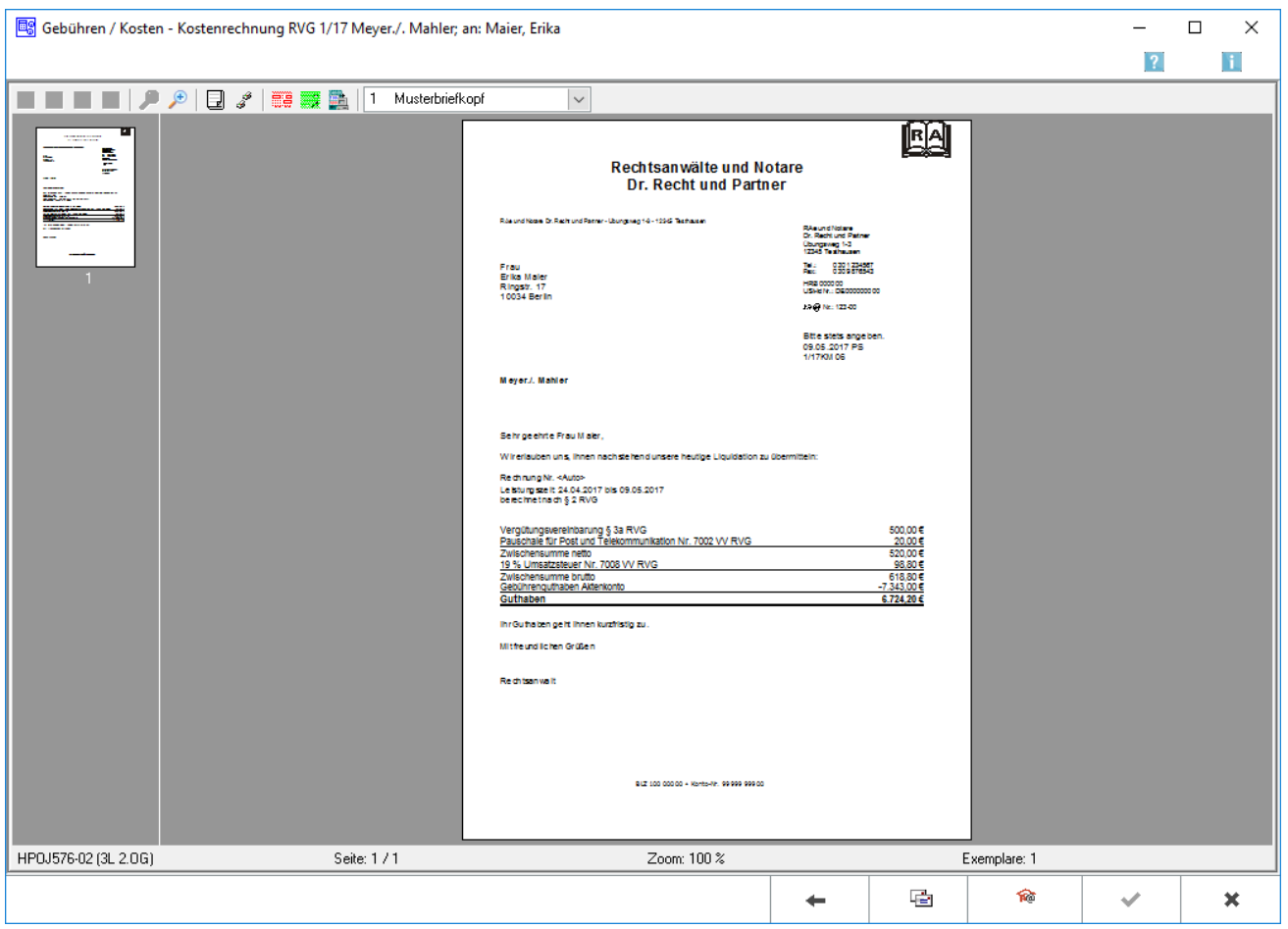

In dieser Maske wird die Rechnung in der Vorschau angezeigt. Die Rechnung kann gedruckt, als Briefdatei gespeichert oder standardmäßig per E-Brief, alternativ per Outlook E-Mail versandt werden.

## <span id="page-1-1"></span>Funktionen in der Toolbar

## <span id="page-1-2"></span>Briefkopf

In dieser Auswahlliste kann der Briefkopf gewählt werden, mit dem die angezeigte Rechnung gedruckt werden soll. Nach einer Änderung des Briefkopfs wird die Vorschau automatisch angepasst. Wenn eine Briefkopfbezeichnung rot gekennzeichnet ist, fehlt der briefk[Nr.].wbk bzw. der bk[Nr.].rtf. In der Auswahlliste wird gezeigt, ob briefk[Nr.].wbk bzw. bk[Nr.].rtf vorhanden sind. Soll direkt aus dem Gebührenprogramm gedruckt werden, wird nur ein briefk[Nr.].wbk benötigt. Soll allerdings über die Textverarbeitung gedruckt werden, ist auch der bk[Nr.].rtf erforderlich.

## <span id="page-2-0"></span>Funktionen im Bearbeitungsbereich

#### <span id="page-2-1"></span>Linke Ansichtsspalte

Über diese Funktion können die einzelnen Blätter der Rechnung direkt angewählt werden.

#### <span id="page-2-2"></span>Rechte Ansichtsspalte

In dieser Maske ist eine detailgetreue Vorschau des Ausdrucks zu sehen.

## <span id="page-2-3"></span>Funktionen der Abschlussleiste

#### <span id="page-2-4"></span>Zurück

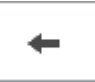

Öffnet das Fenster [Rechnung RVG Buchen.](https://onlinehilfen.ra-micro.de/index.php/Rechnung_RVG_RVG_Buchen)

## <span id="page-2-5"></span>Übergabe an Briefdatei

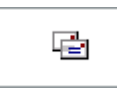

Wurde unter Einstellungen E-Akte die Einstellung Briefdateiverwaltung gewählt, kann hier die Rechnung der bevorzugten Textverarbeitung als Briefdatei gespeichert werden.

#### <span id="page-2-6"></span>E-Brief

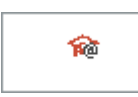

Übergibt die Rechnung als Anlage an den [E-Brief.](https://onlinehilfen.ra-micro.de/index.php/E-Brief) Von dort kann die Rechnung verschlüsselt und signiert an den Empfänger gesandt werden.

## <span id="page-2-7"></span>OK und Schließen

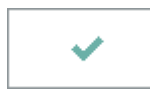

Der OK-Button wird erst aktiv, nachdem die Kostenrechnung gedruckt wurde.

## <span id="page-2-8"></span>Abbruch und Schließen

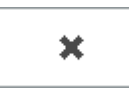

Schließt das Fenster.

## <span id="page-3-0"></span>Weitere Funktionen und Erklärungen

## <span id="page-3-1"></span>XRechnungserstellung

#### <span id="page-3-2"></span>**Versandwege**

Bei der XRechnung handelt es sich um ein elektronisches Rechnungsformat. Das eigentliche Rechnungsdokument ist daher die vom Programm erzeugte Datei im XML-Format.

Die XRechnung kann per E-Mail, E-Brief und über den [E-Versand](https://onlinehilfen.ra-micro.de/index.php/E-Versand) verschickt werden. Ggf. kann sie auch nur in die [E-Akte](https://onlinehilfen.ra-micro.de/index.php/E-Akte) gespeichert werden.

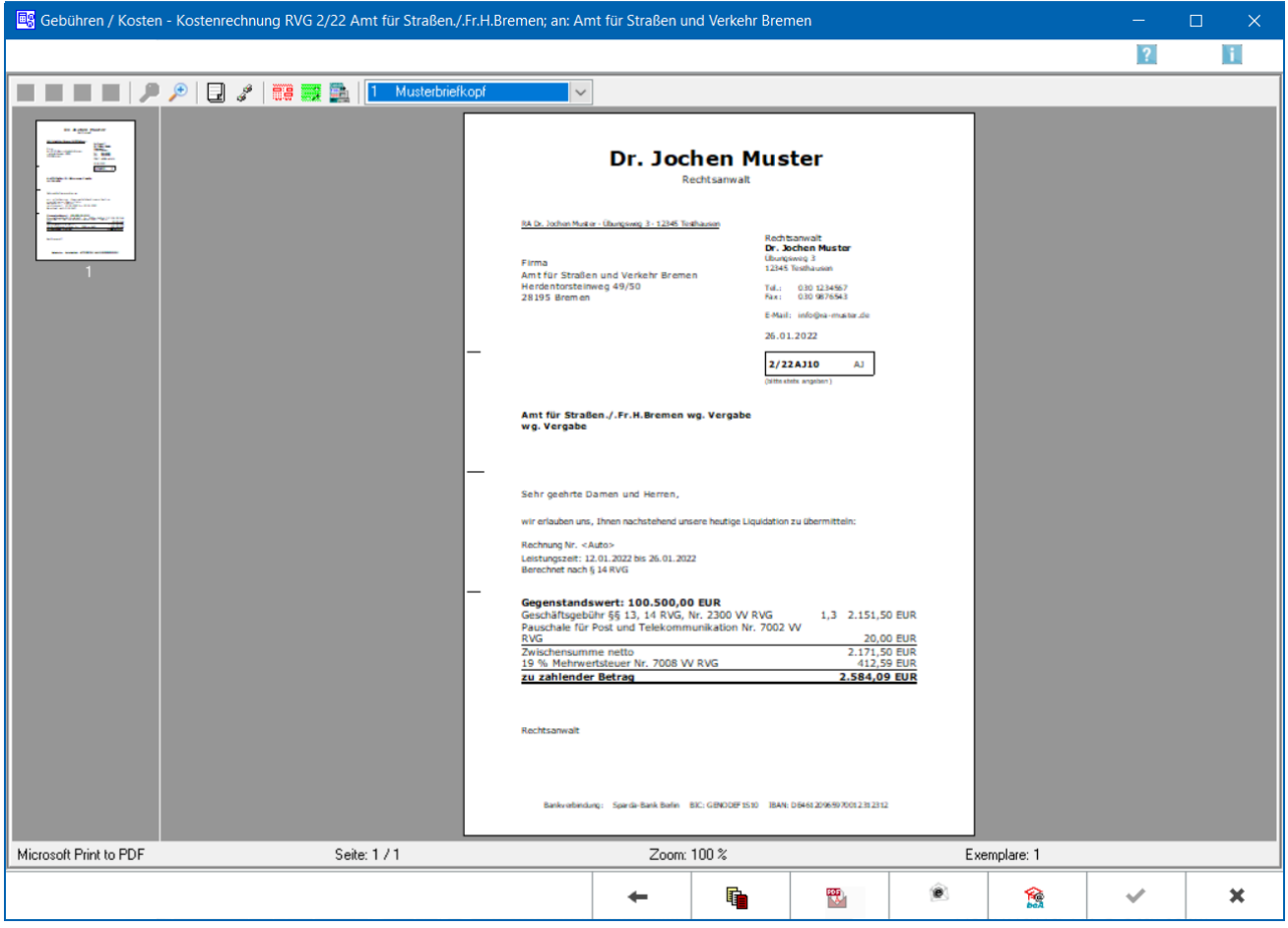

Nach Auswahl eines Versandweges wird die XRechnung validiert und eine Datei im XML-Format erstellt. Es können auch mehrere Versandwege gewählt werden. **Bitte beachten Sie hierzu die gesonderte Speicherung.**

### <span id="page-4-0"></span>**Speicherung**

Die erstellte XRechnung wird automatisch in die E-Akte gespeichert. So kann sie aus der E-Akte heraus zu einem späteren Zeitpunkt erneut versendet oder [exportiert](https://onlinehilfen.ra-micro.de/index.php/E-Akte#Exportieren) werden.

Bei [automatischer](https://onlinehilfen.ra-micro.de/index.php/Rechnung_RVG_RVG_Buchen#Rechnungsnummer_Automatisch) Rechnungsnummernvergabe erfolgt zusätzlich eine Speicherung in den [Rechnungsordner](https://onlinehilfen.ra-micro.de/index.php/Rechnungsordner) unter Angabe des ausgewählten Versandweges.

**Zu beachten ist hierbei**, dass die Speicherung in die E-Akte dann ggf. mehrfach stattfindet, weil diese mit dem entsprechenden Vermerk der unterschiedlichen Versandwege erfolgt,

RA-MICRO erzeugt **zusätzlich** zu der Datei im XML-Format **eine Übersicht** der dort enthaltenen Rechnungsdaten **im Format PDF** und speichert diese ebenfalls in der E-Akte und im Rechnungsordner. Diese Übersicht ist ausschließlich zum internen Gebrauch in der Kanzlei bestimmt und entspricht nicht den Vorgaben der GoBD. Es handelt sich dabei nicht um ein Rechnungsdokument.

#### <span id="page-4-1"></span>Funktionen der Abschlussleiste

#### <span id="page-4-2"></span>**Zurück**

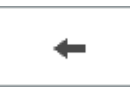

Öffnet das Fenster [Rechnung RVG Buchen.](https://onlinehilfen.ra-micro.de/index.php/Rechnung_RVG_RVG_Buchen)

#### <span id="page-4-3"></span>**E-Akte**

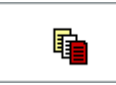

Speichert die XRechnung in die E-Akte.

#### <span id="page-4-4"></span>**Senden**

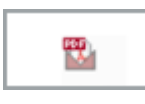

Übergibt die XRechnung als Anlage an die Outlookschnittstelle und kann dann im Outlook als PDF-Anhang versendet werden.

#### <span id="page-4-5"></span>**E-Brief**

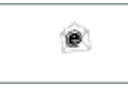

Übergibt die Rechnung als Anlage an den [E-Brief.](https://onlinehilfen.ra-micro.de/index.php/E-Brief) Von dort kann die Rechnung verschlüsselt und signiert an den Empfänger gesandt werden.

## <span id="page-5-0"></span>**E-Versand**

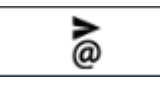

## <span id="page-5-1"></span>**OK und Schließen**

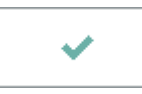

Der OK-Button wird erst aktiv, nachdem die Kostenrechnung gedruckt wurde.

## <span id="page-5-2"></span>**Abbruch und Schließen**

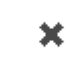

Schließt das Fenster.